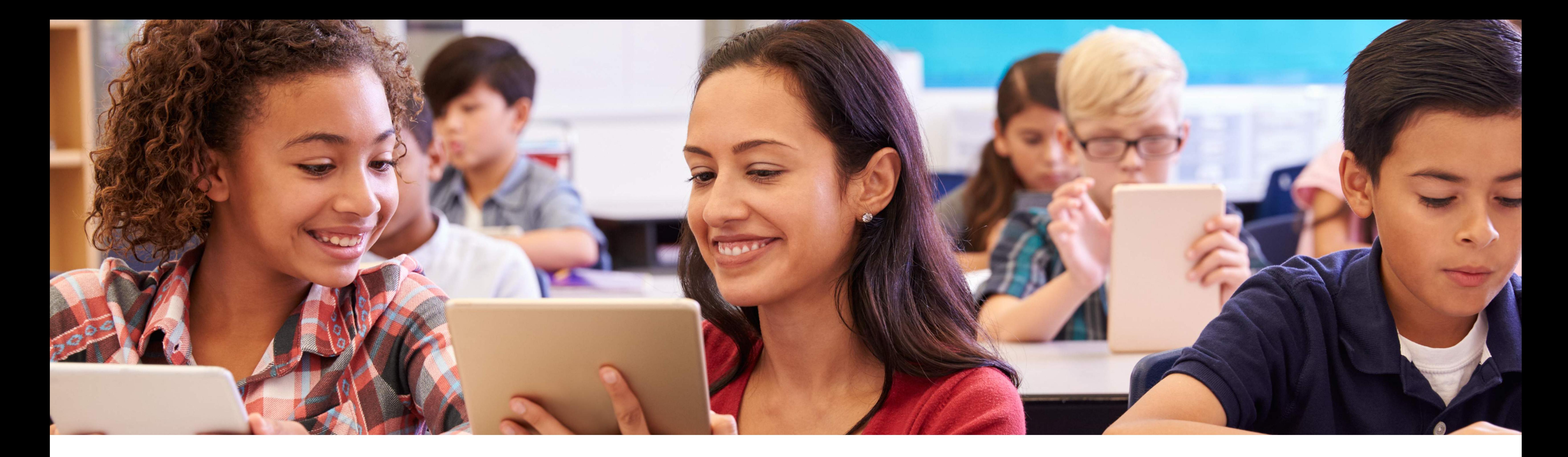

# PURCHASING DIGITAL BOOKS ON

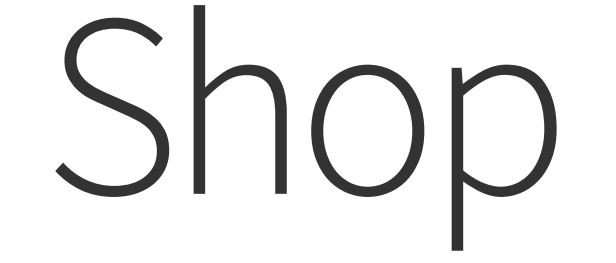

## Step 1: From your web browser type the url **<shop.blinklearning.com>**.

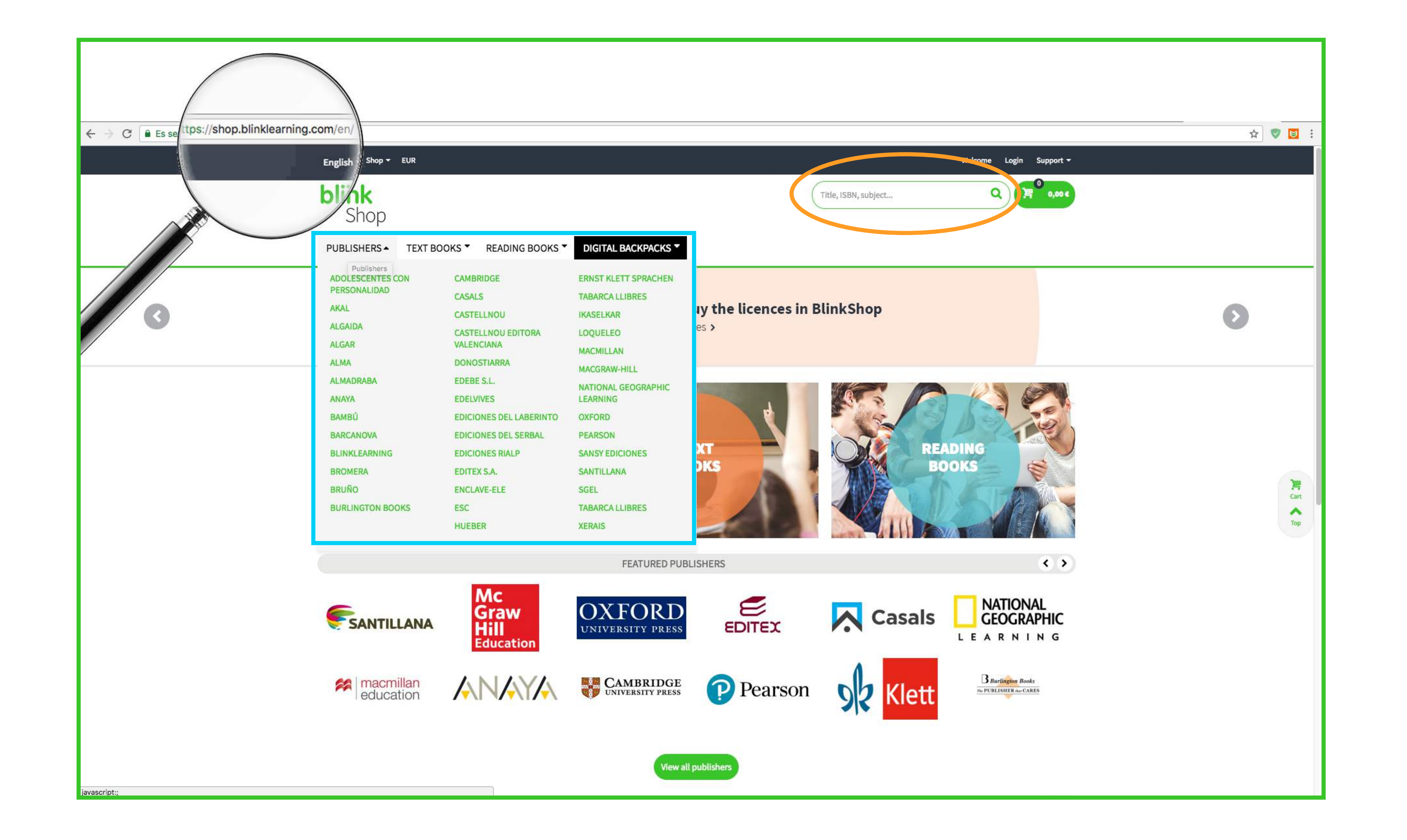

Navigate the catalog or search for the book(s) you're looking for by title, ISBN, subject, etc. using the search box or use the menus to search by publisher, Year (textbooks) or genre (reading books)

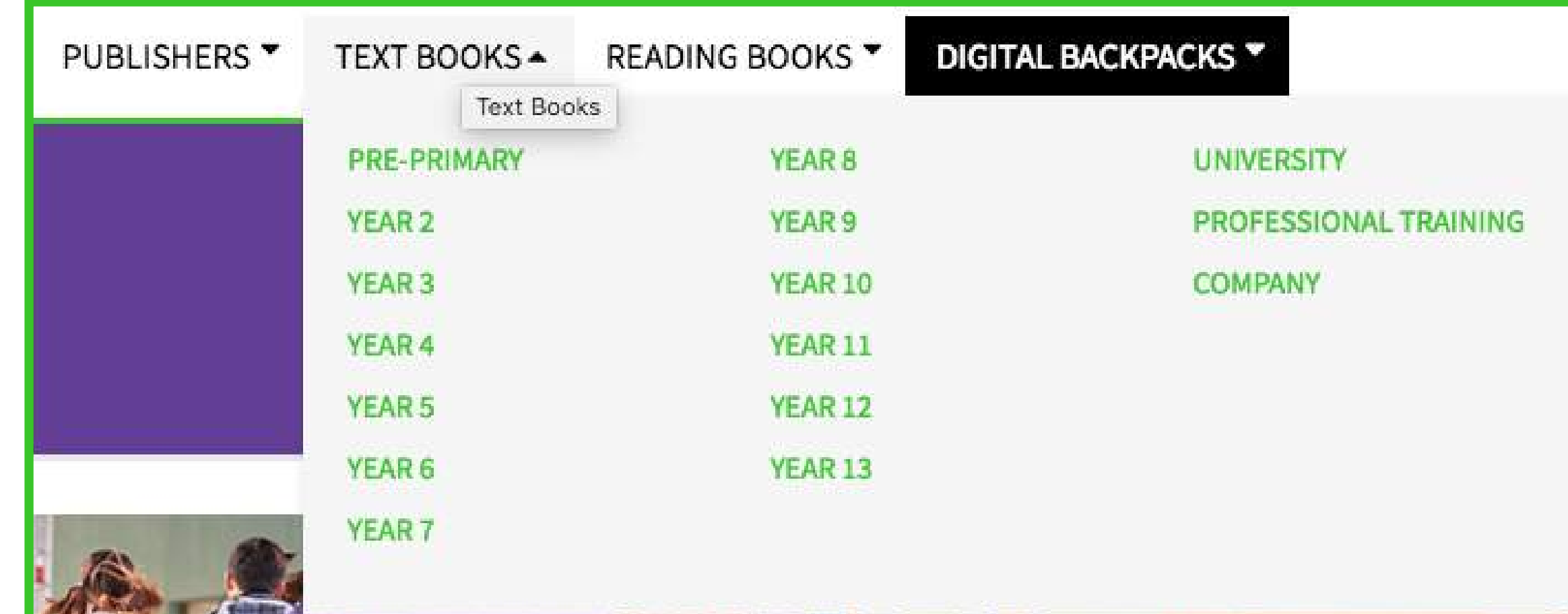

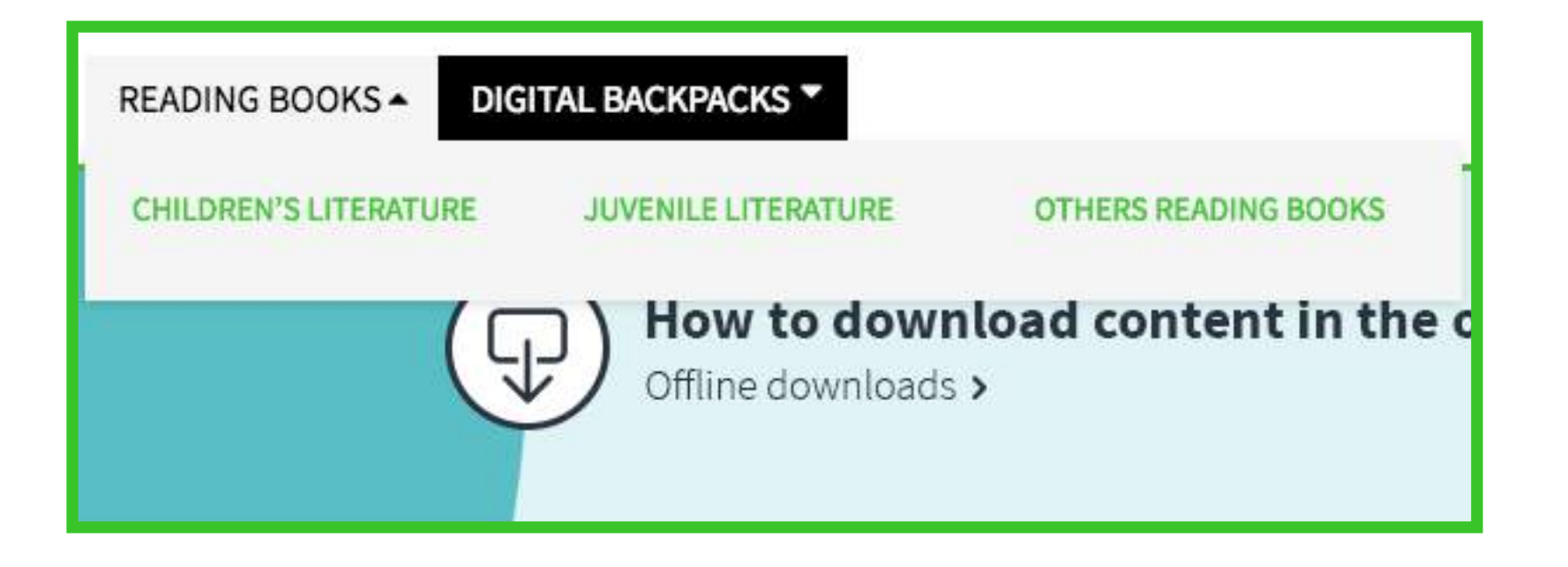

Step 2: Locate the book(s) in the search results and click on the magnifying glass or the book's cover to view additional information, or directly on the shopping cart icon to add it to your purchase order.

Remember you can also filter the search results by publisher, price range or language using the menus located on the left-hand side of the screen.

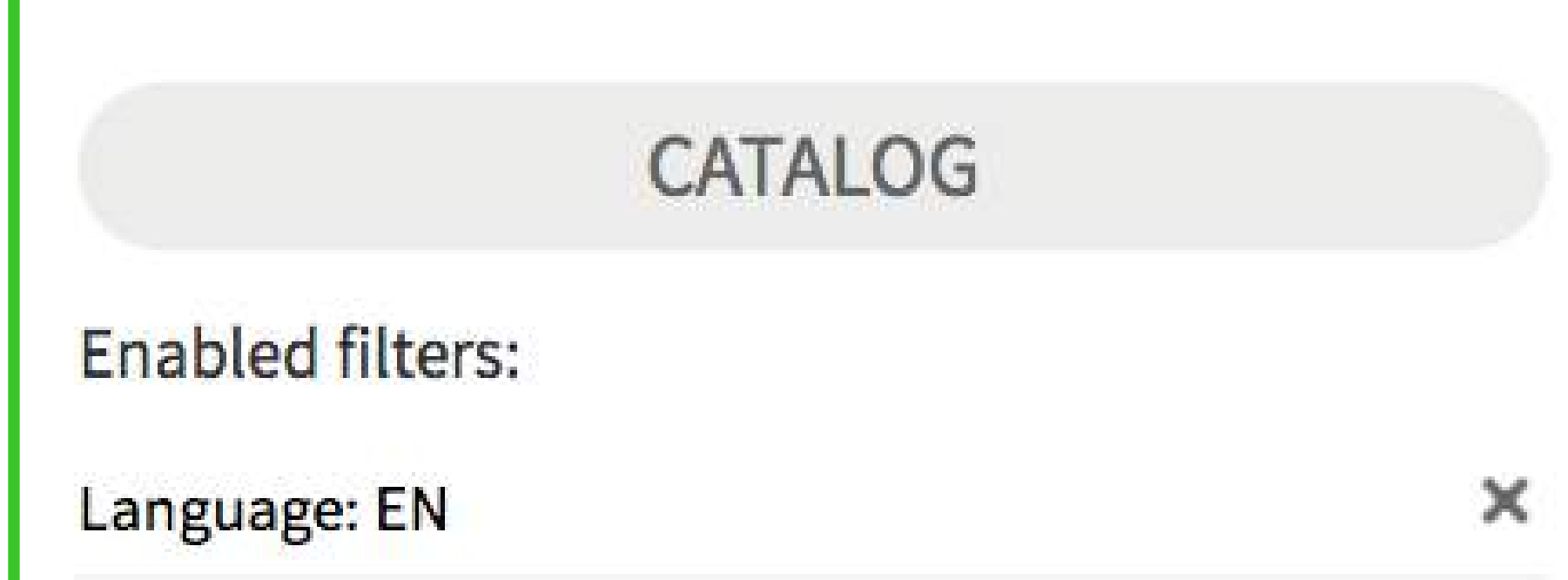

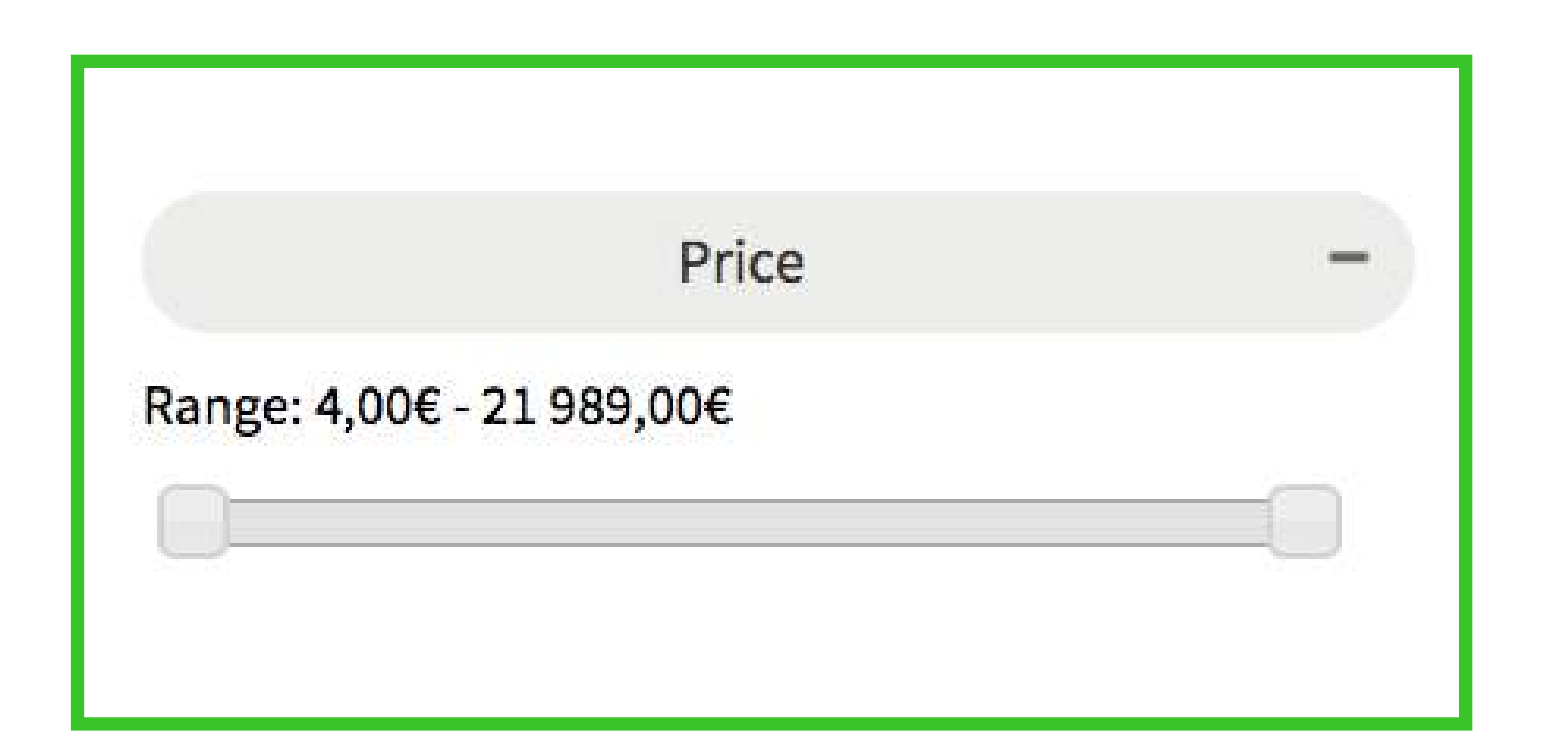

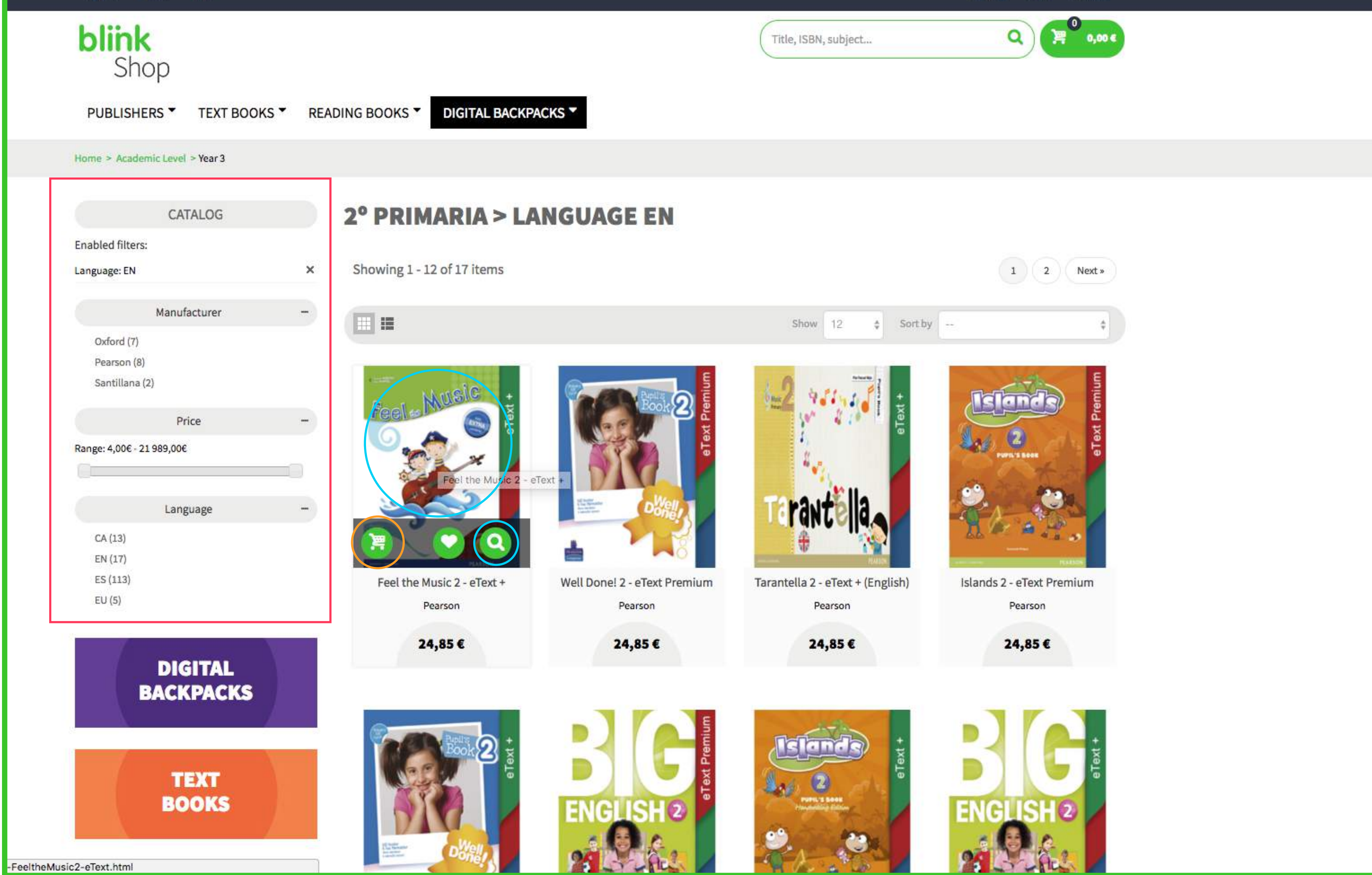

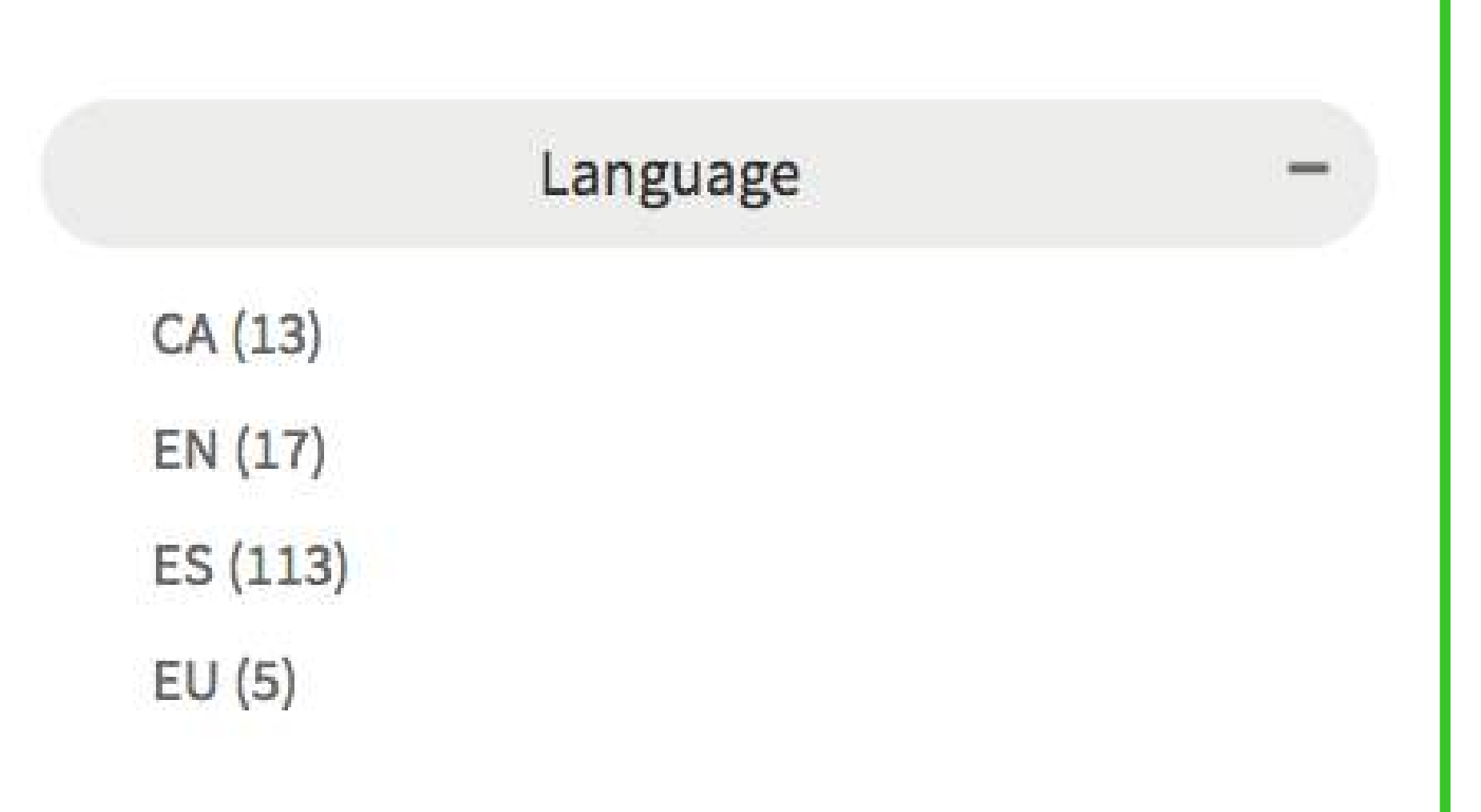

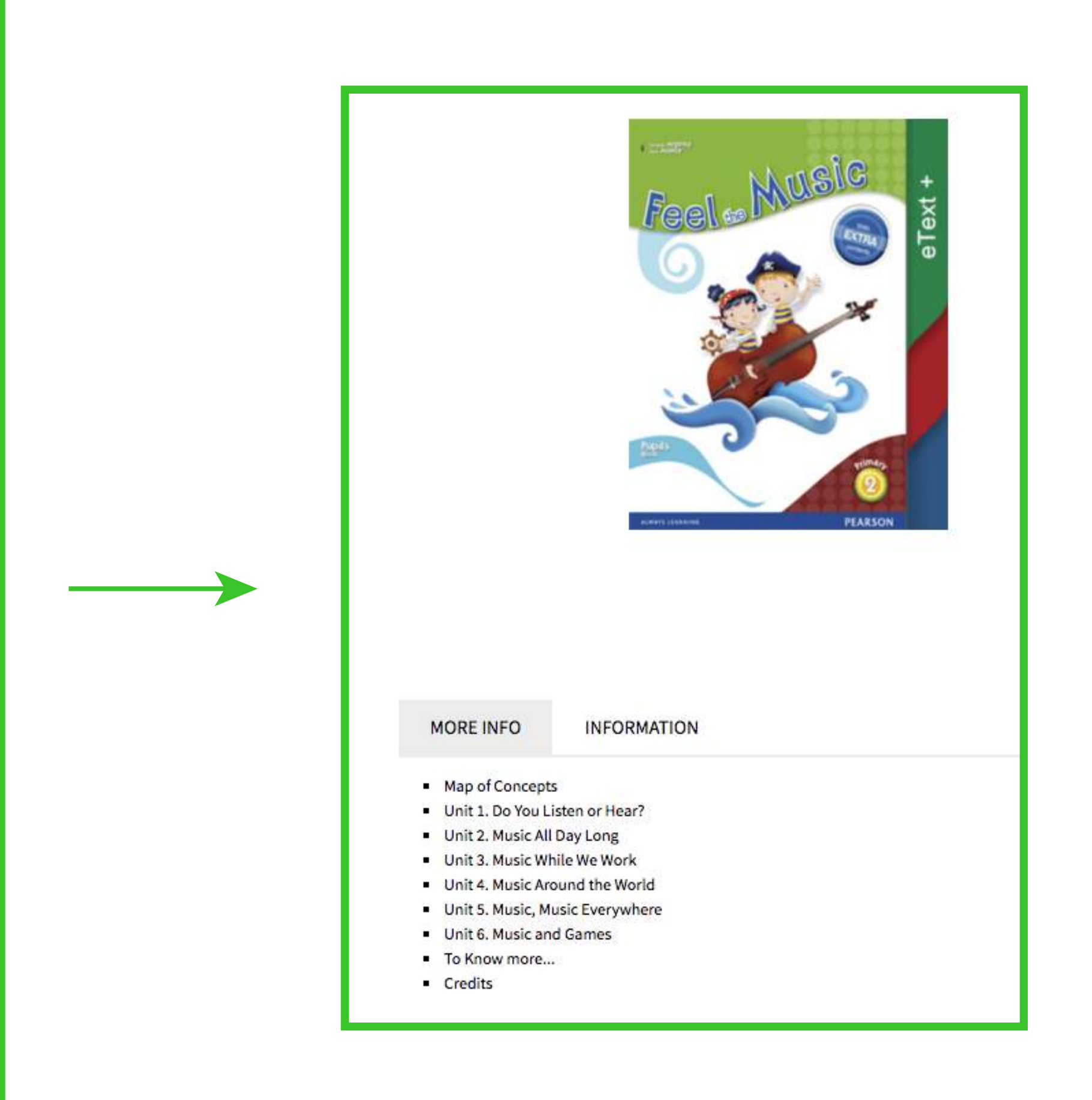

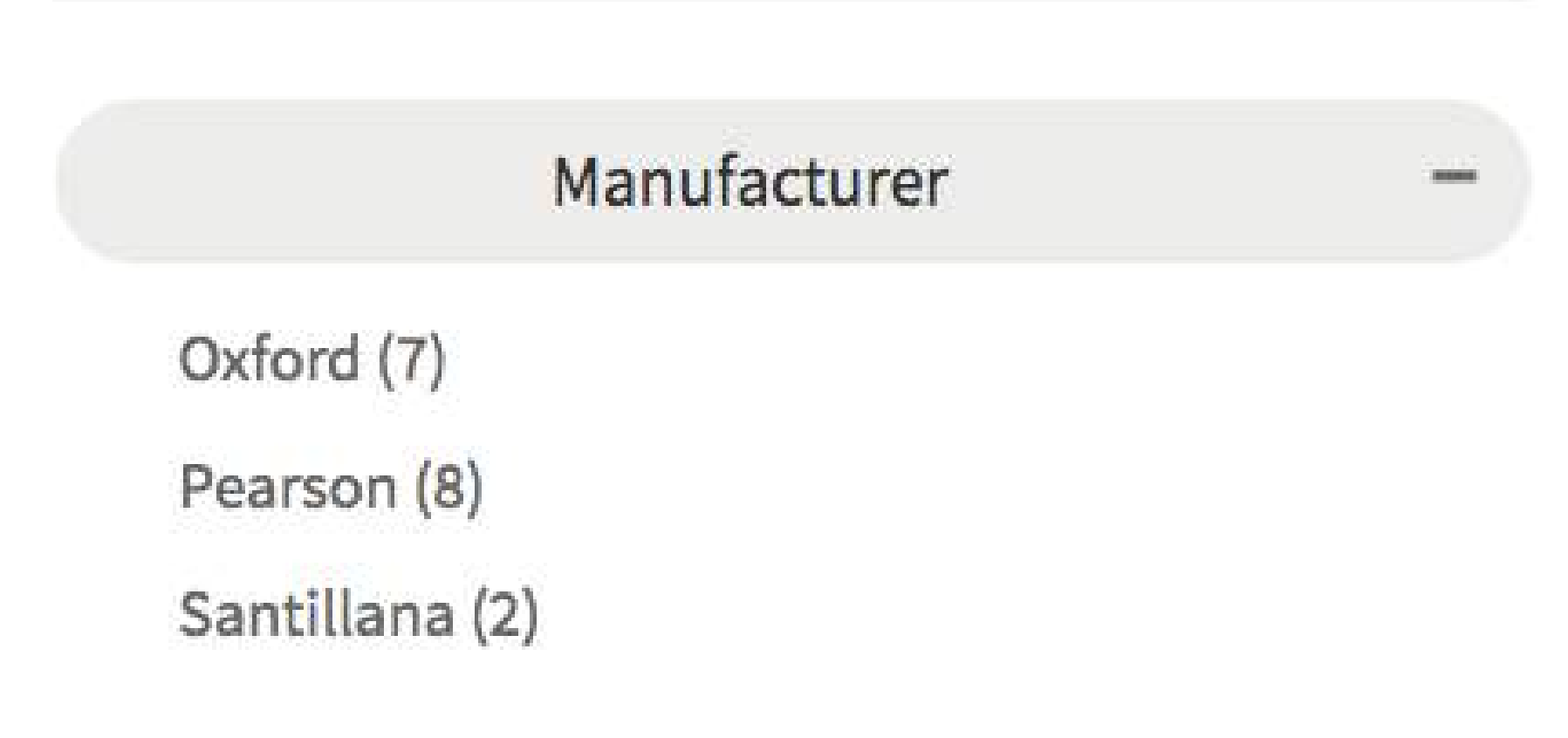

 $\Xi$ 

Cart  $\hat{\phantom{a}}$ Top

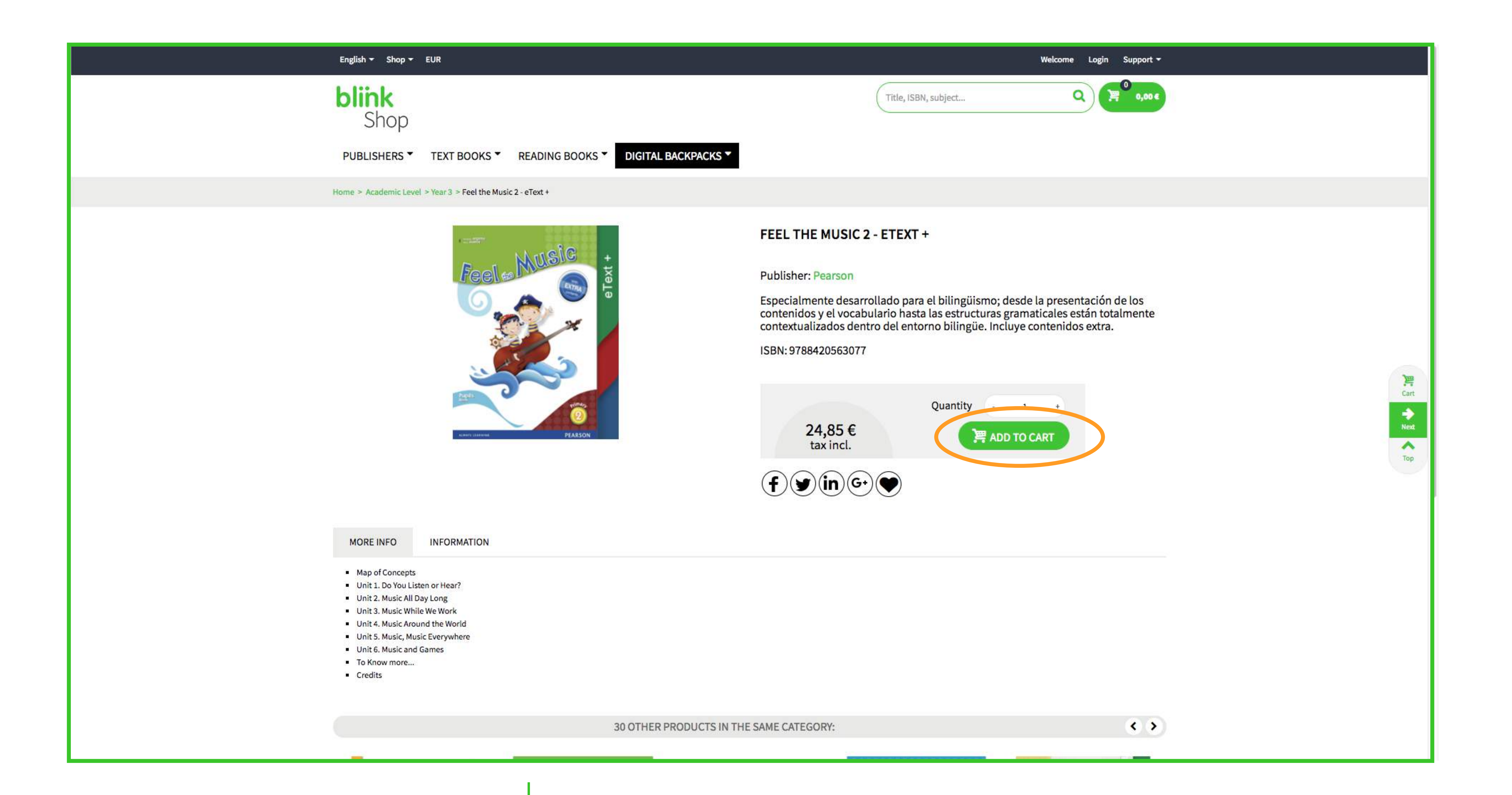

Step 3: Click on the Add to cart button and, from the pop-up window, select "Continue shopping" to return to the catalog or "Proceed to checkout" to finalize your purchase.

## Step 4: Review your purchase details in the payment window. If you have a voucher code type it in the corresponding area.

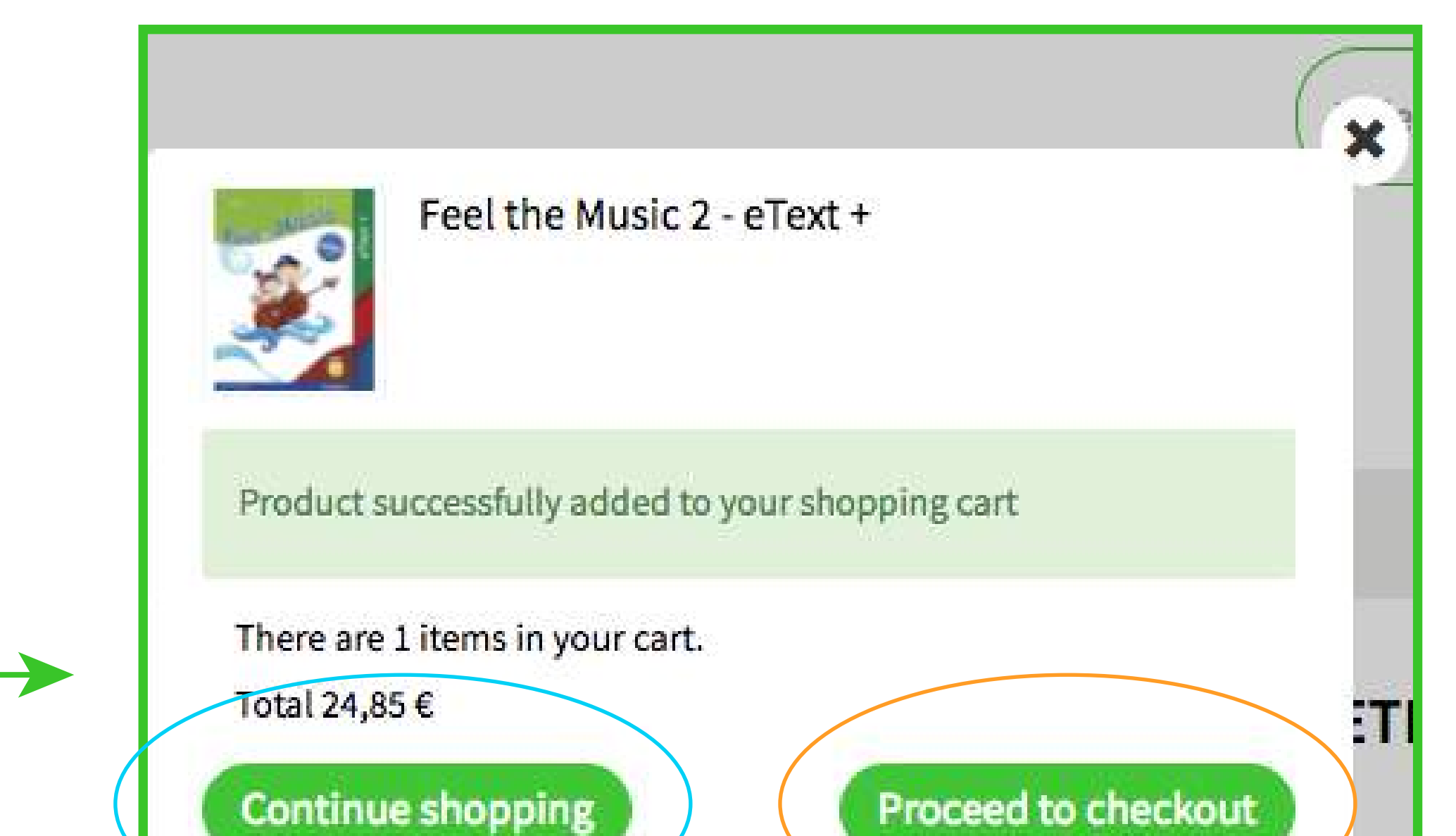

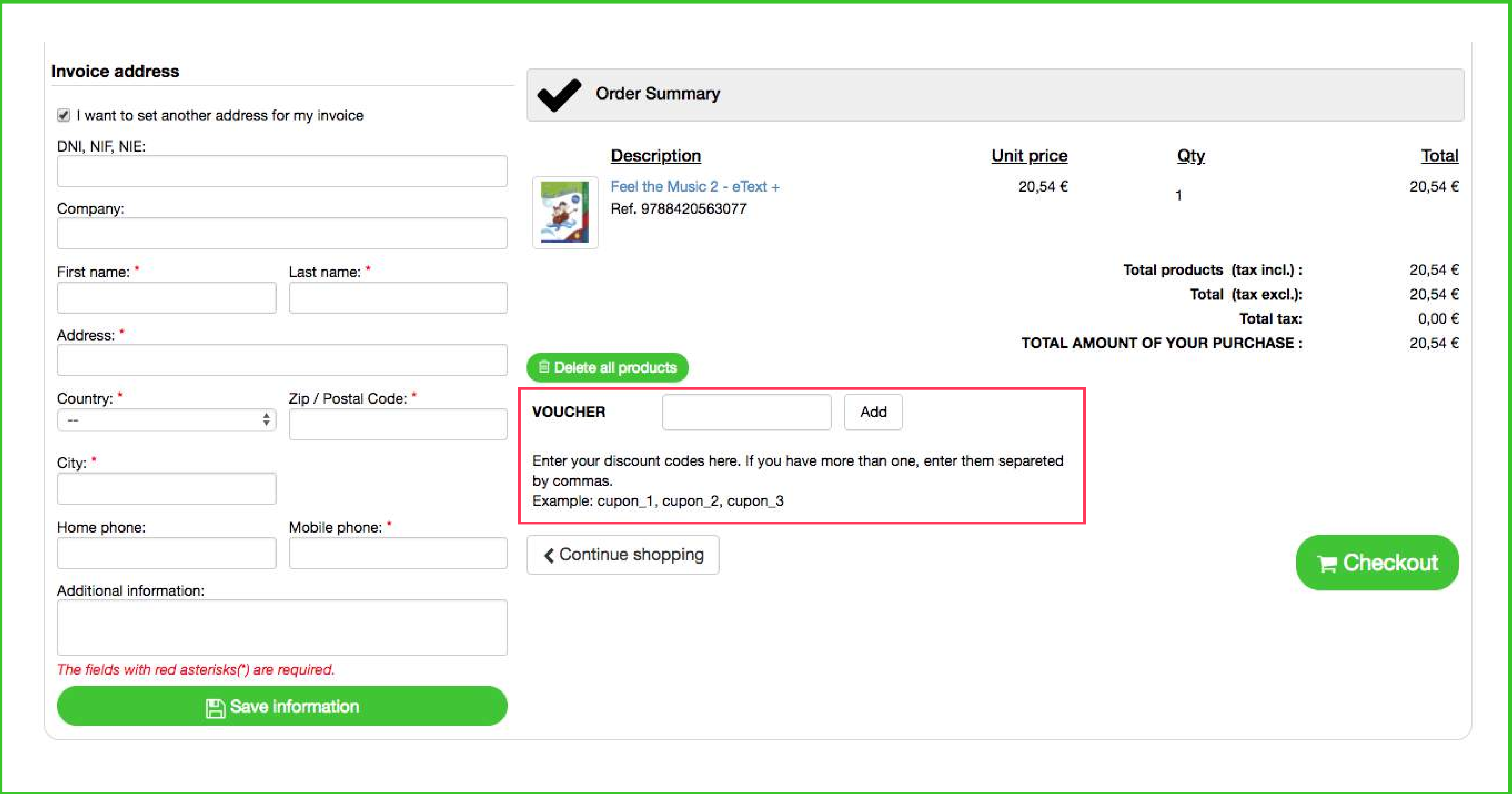

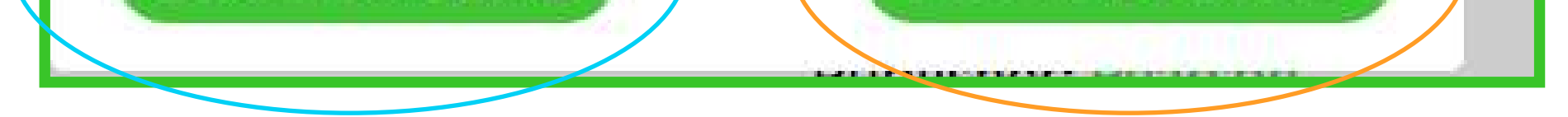

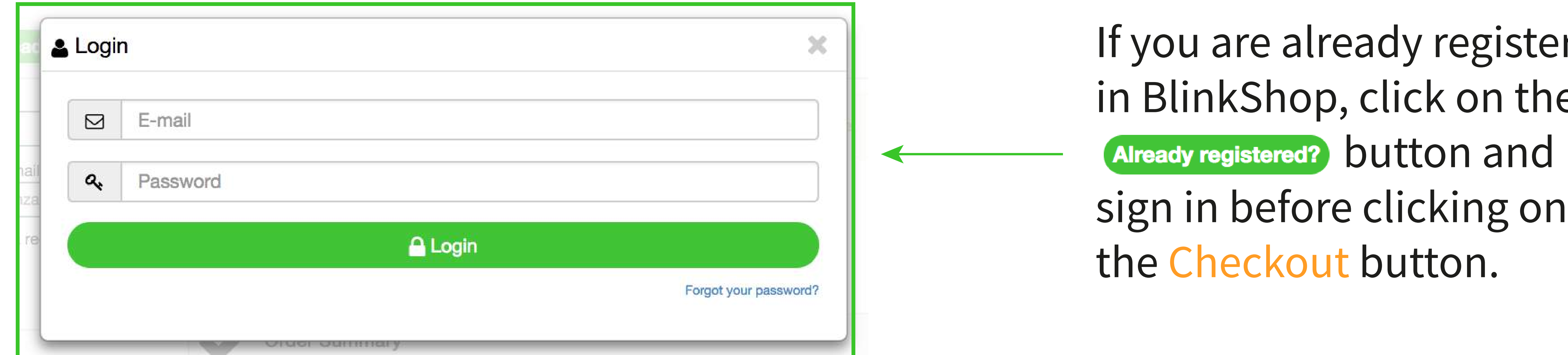

stered the

If you don't have a BlinkShop account yet fill in the required fields and click on the

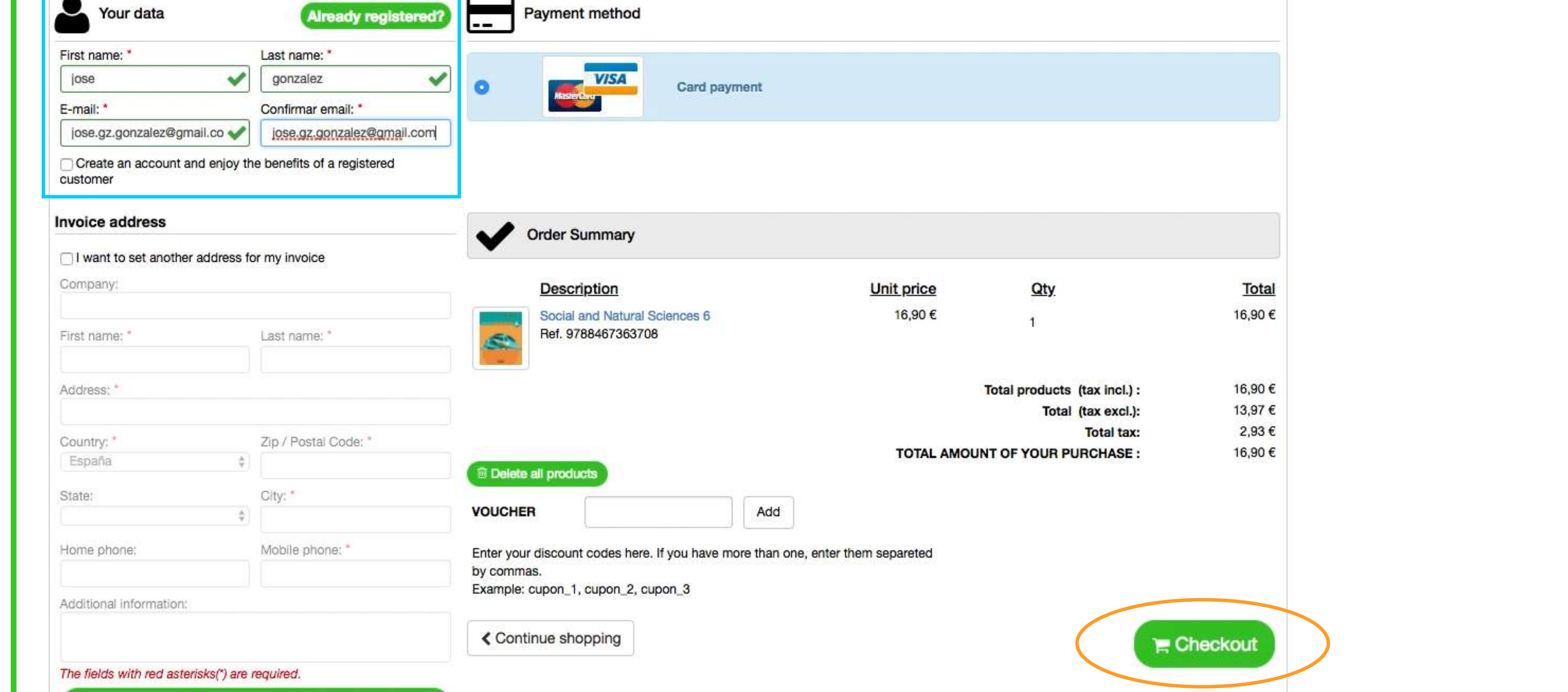

## Step 5: Finalize your purchase and issue the payment.

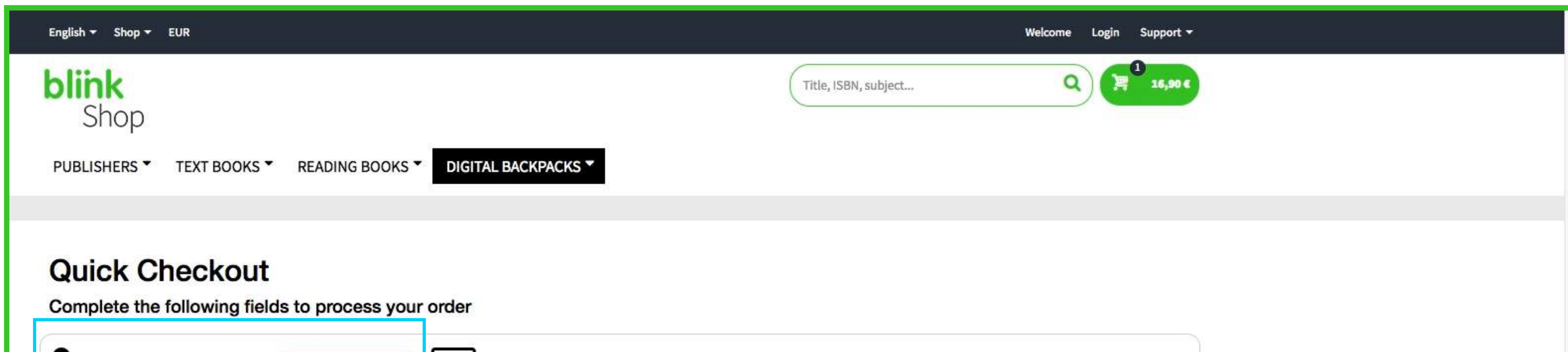

## Checkout button.

 $\begin{array}{c}\n\mathbb{R} \\
\mathbb{R} \\
\mathbb{R}\n\end{array}$ 

*Keep in mind that the BlinkShop user does not have to be the same as the one using the book on BlinkLearning. The BlinkLearning account used to access the book is the one used by the student.*

*If you want to receive an invoice of your purchase check the "I want to set another address for my invoice" box, fill in the required fields and click on Save Information.*

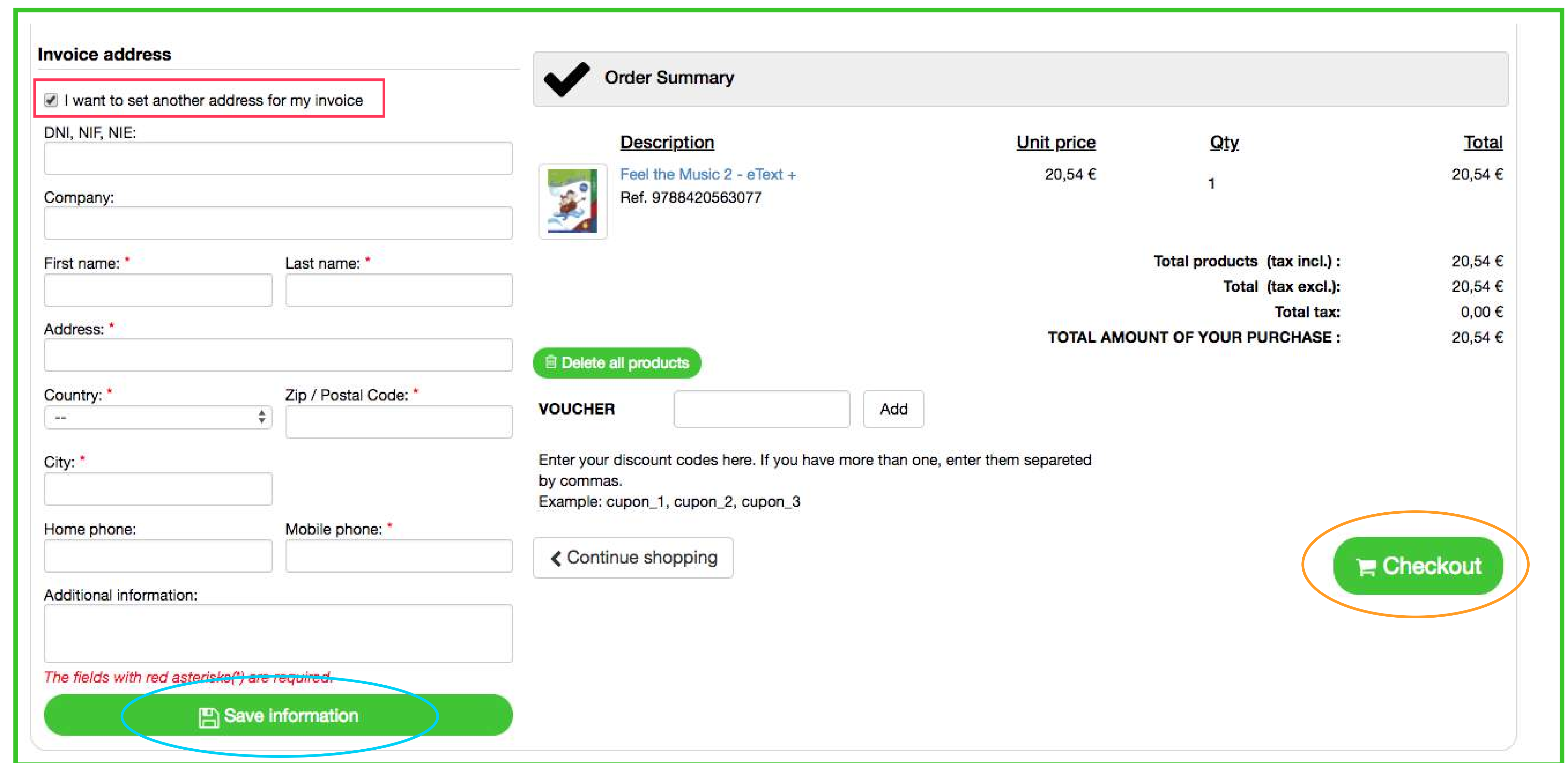

Step 6: After clicking on the Checkout button, fill in your credit or debit card information as required. Keep in mind that BlinkShop only accepts payments with Mastercard and Visa cards.

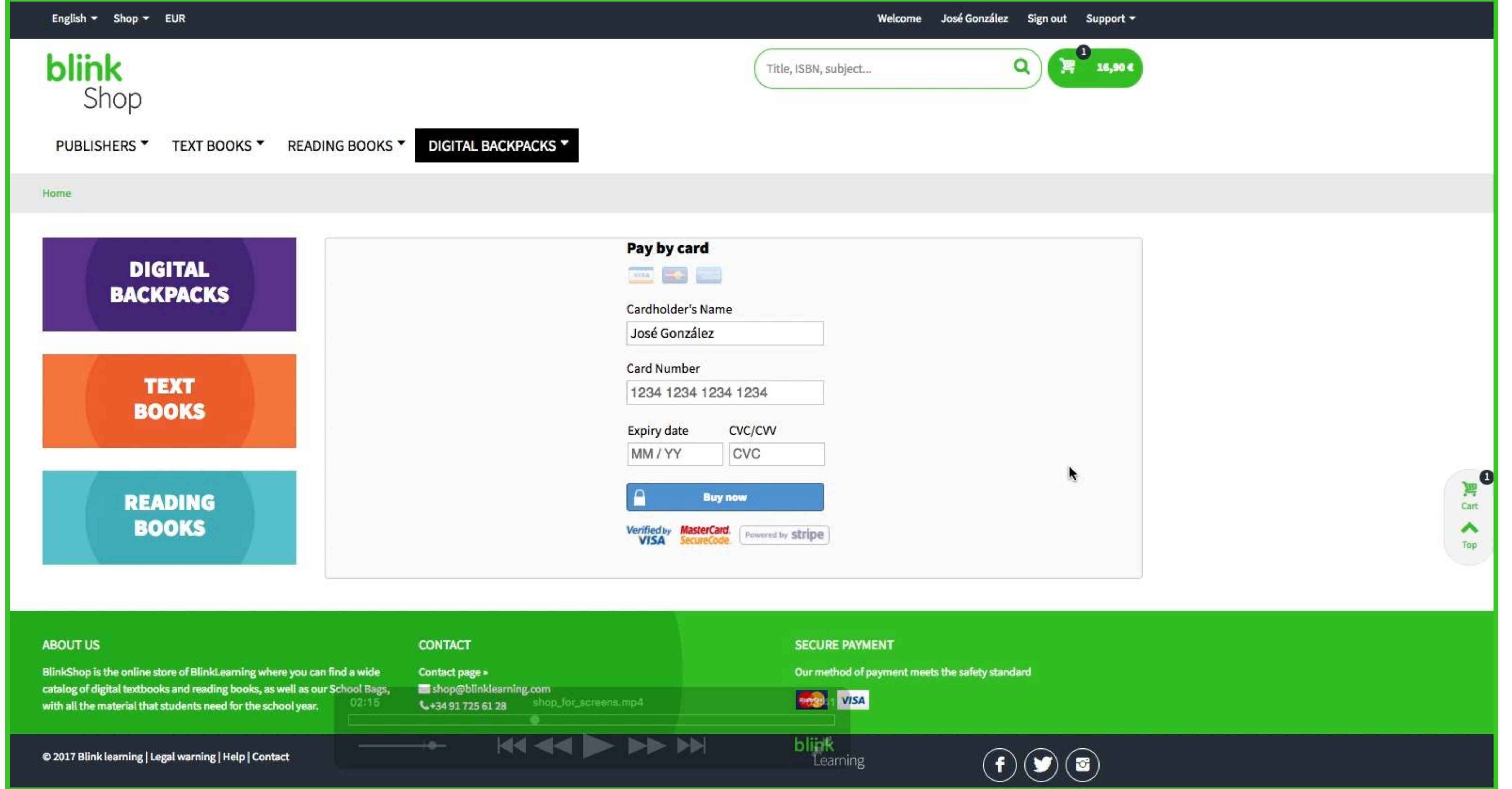

### Step 7: Write down the order confirmation number for your purchase.  *(In case you don't receive a confirmation email, this code allows you to locate your purchase)*

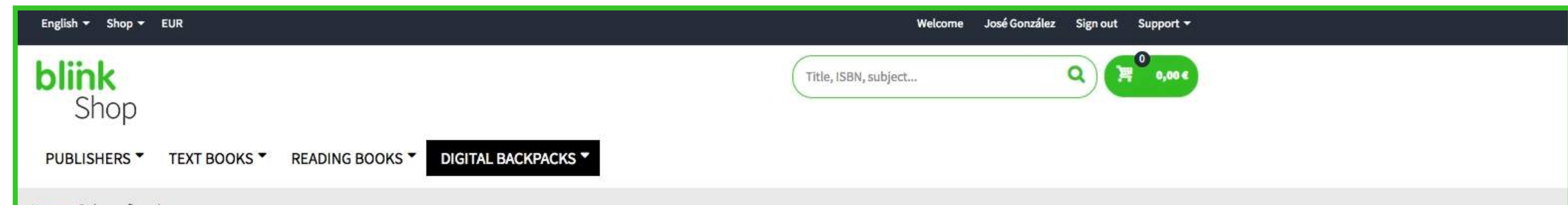

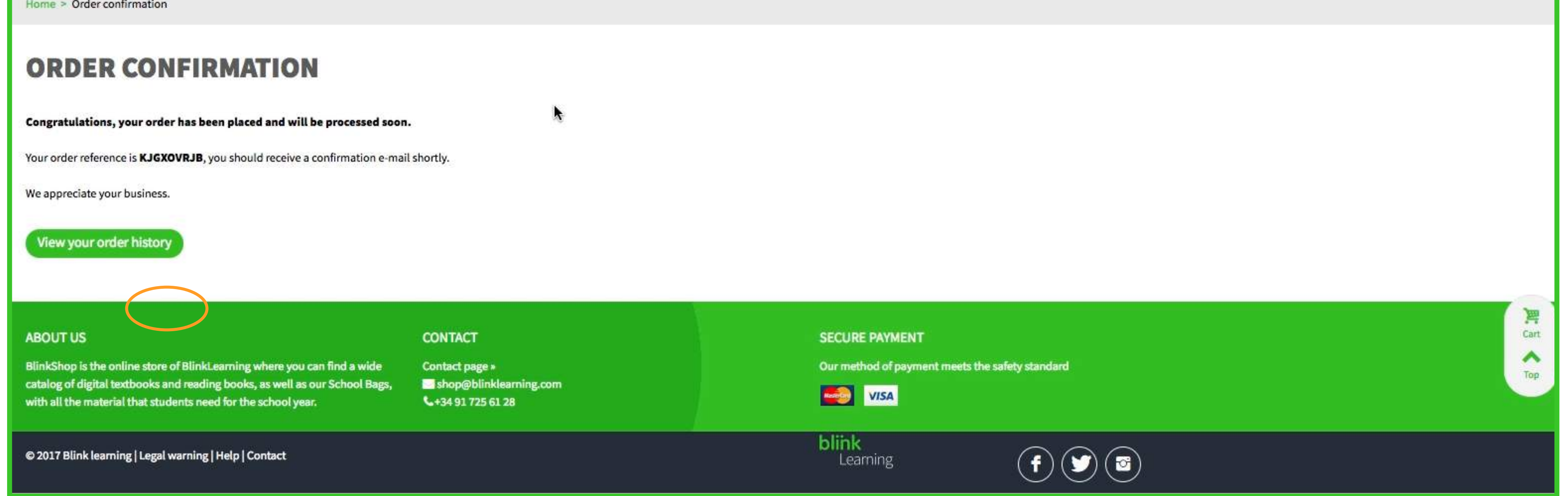

Step 8: Access the inbox of the email account you provided in your registration and find your confirmation email message.

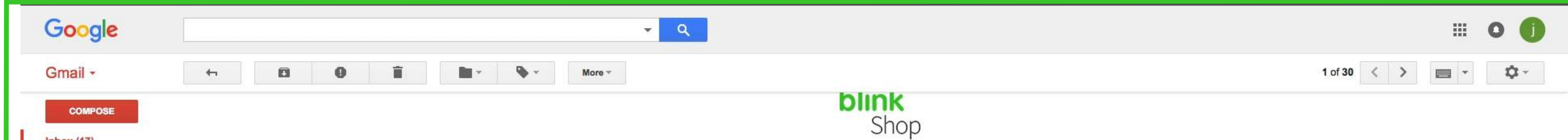

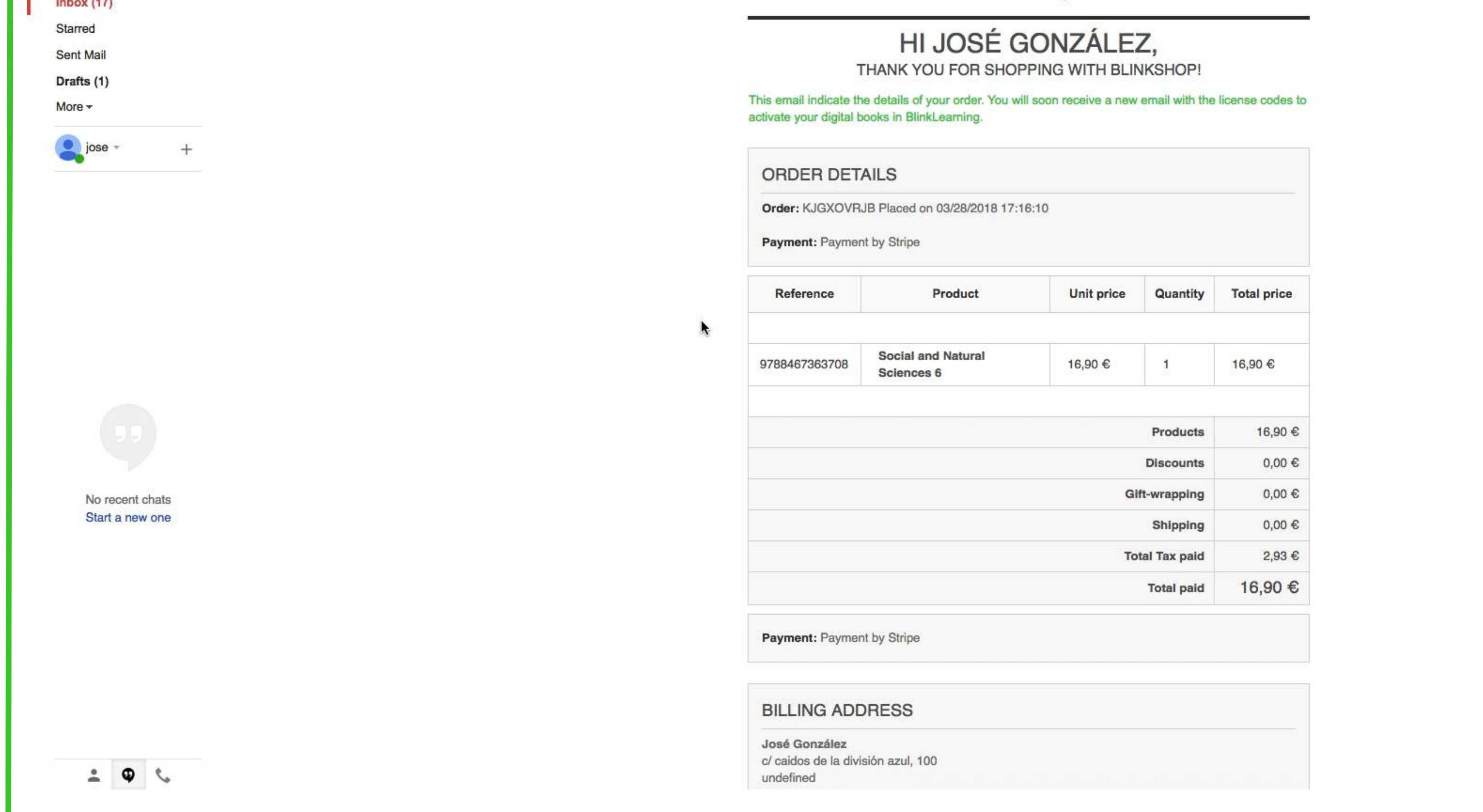

You can use your confirmation email to directly activate the book(s) licence(s) by creating an account (in case the student is not yet a registered BlinkLearning user) or signing in with the student's email and password.

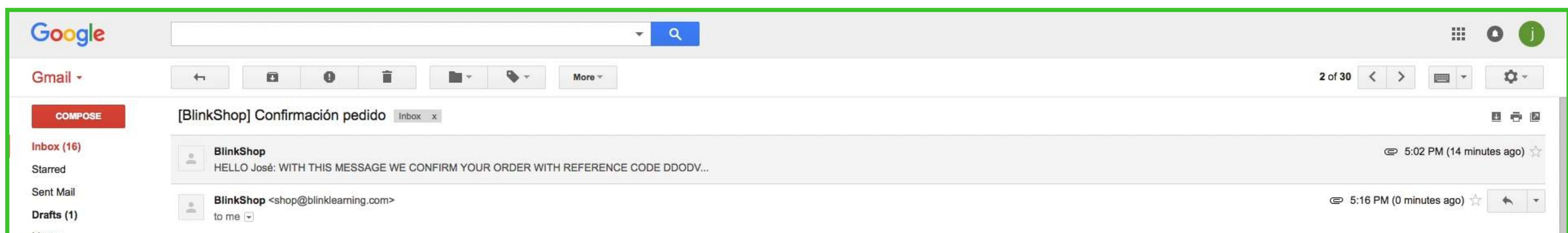

More -

 $\log e$ 

#### HELLO JOSÉ: WITH THIS MESSAGE WE CONFIRM YOUR ORDER WITH REFERENCE **CODE KJGXOVRJB**

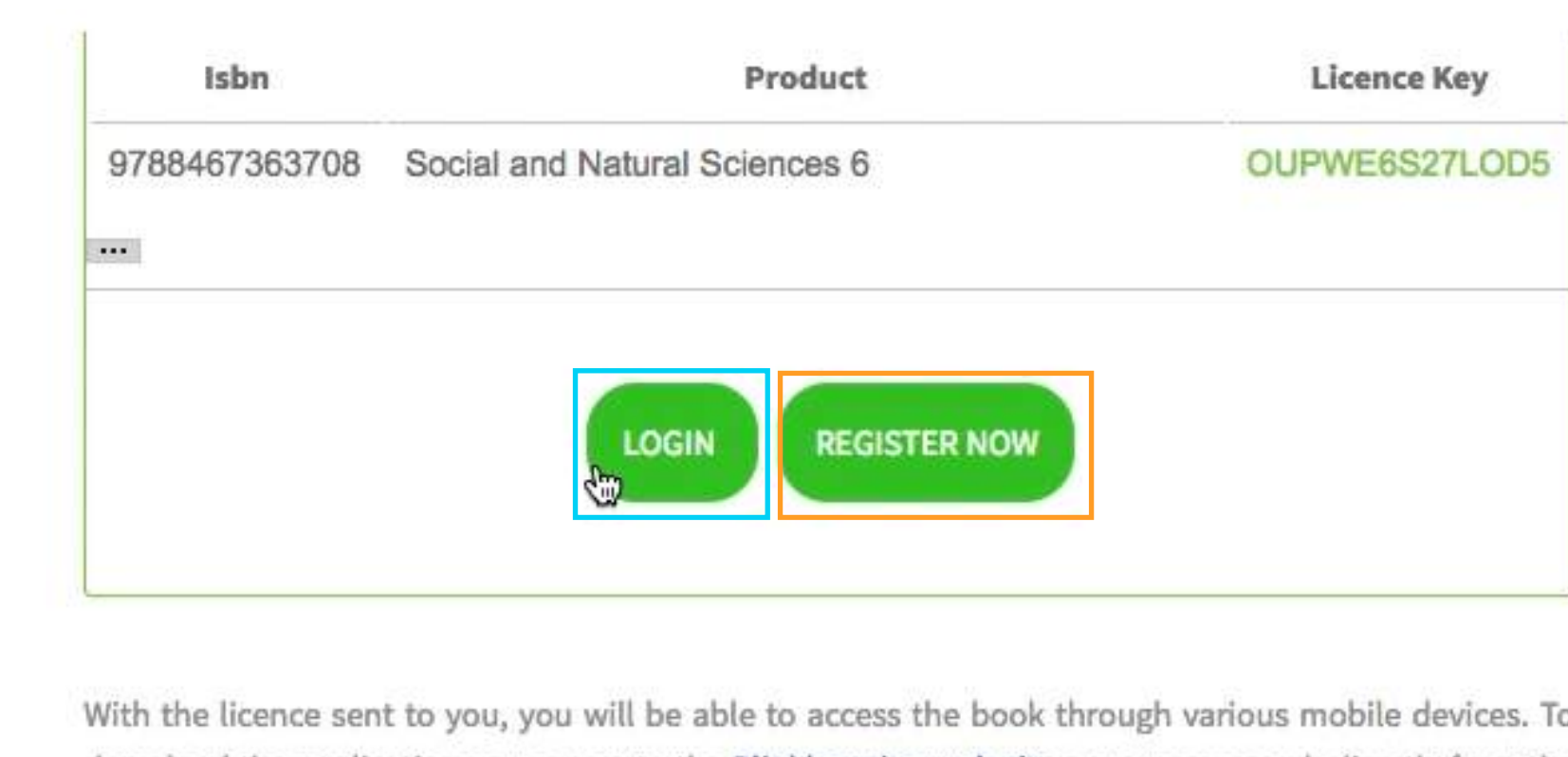

download the application you can go to the **Blinklearning web site** or you can search directly from the app store of the respective device.

If you are a new teacher user in BlinkLearning, please to activate your license correctly contact us. Remember that BlinkShop and Blinklearning user accounts are independent of one another.

**HOW TO ACTIVATE YOUR LICENSE** 

If you are already a Blinklearning user, access the platform with your account and enter your license keys by going to the Add Book tab.

To get your purchase invoice, write to shop@blinklearning.com. Do not forget to put SUBJECT: **INVOICE + REFERENCE CODE ORDER.** 

 $2 \theta c$ 

No recent chats Start a new one

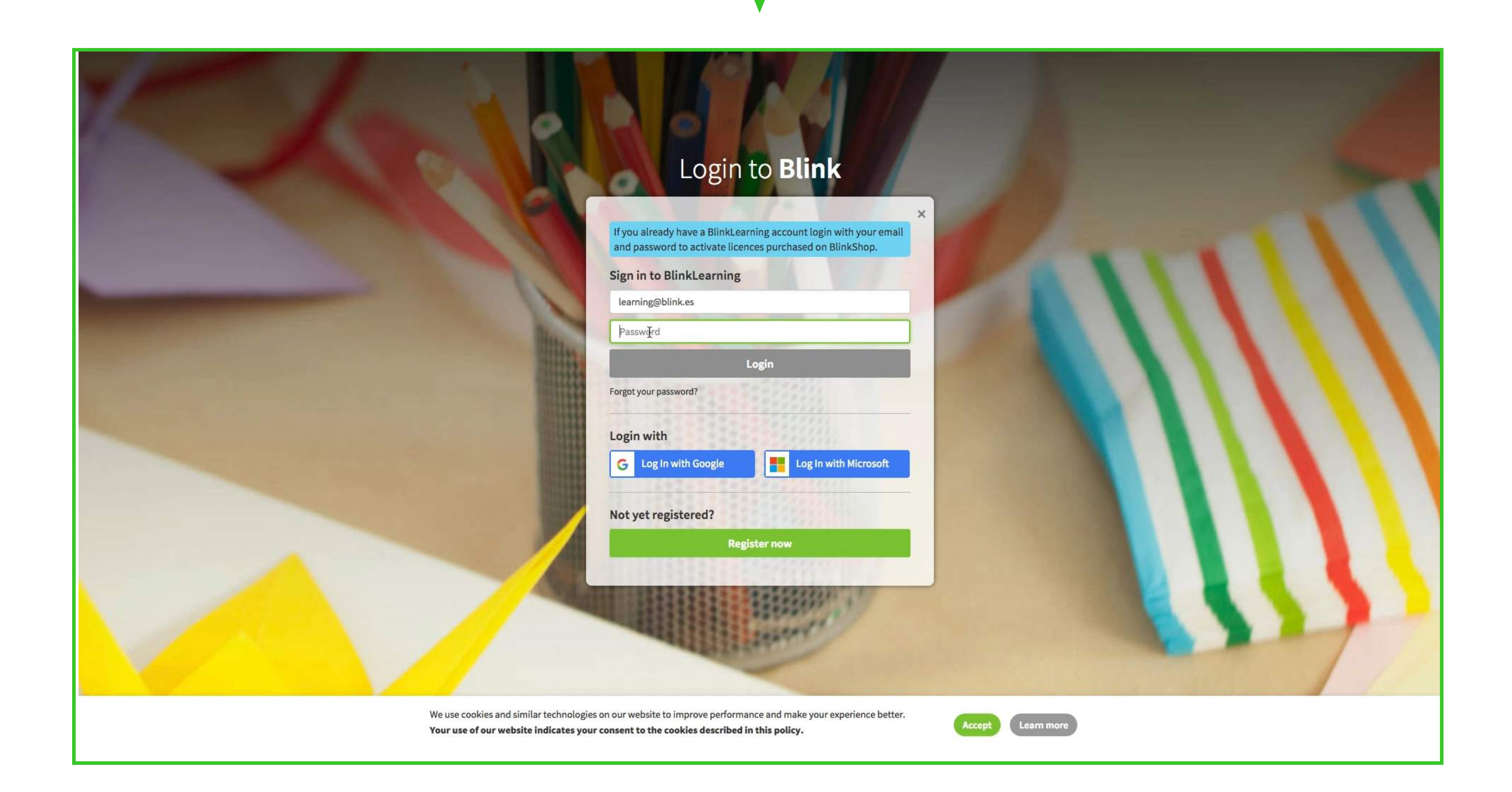

## Step 9: When prompted upon loging in, click on Accept to confirm the activation.

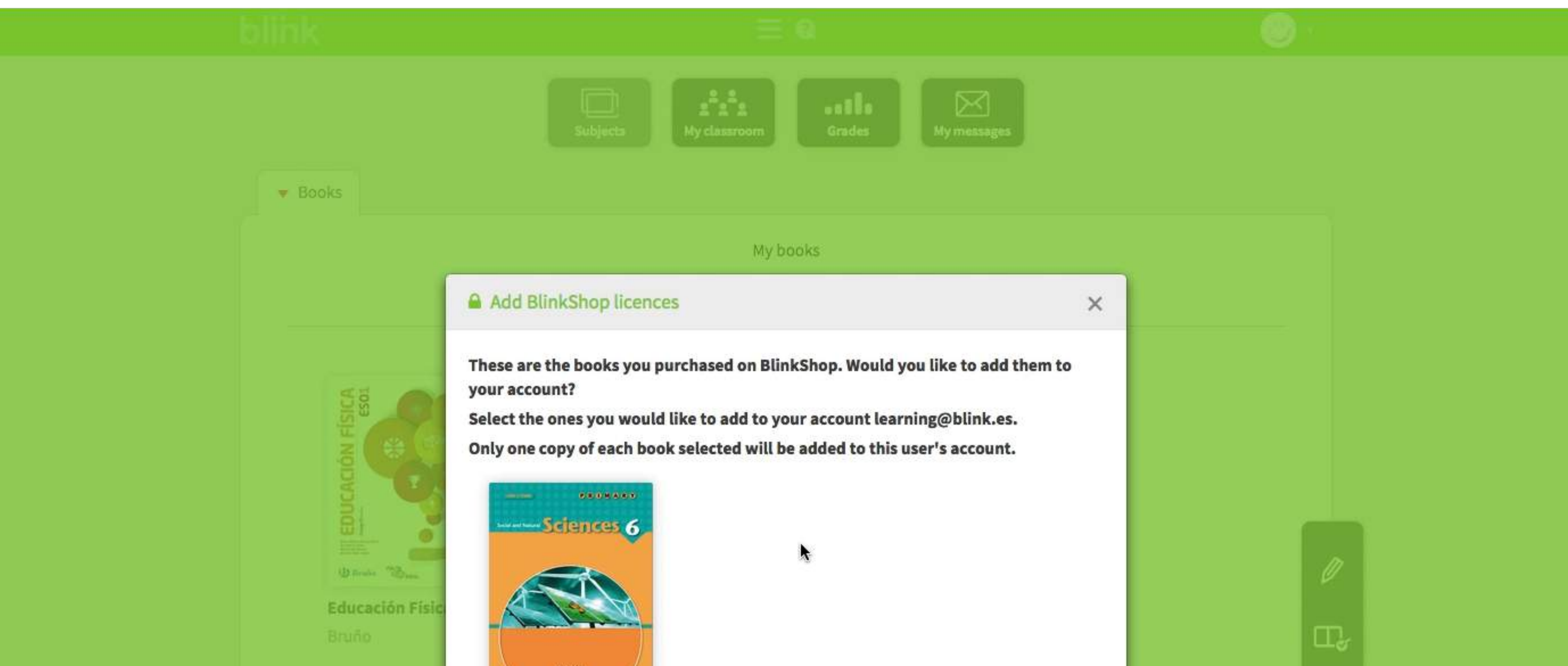

![](_page_6_Picture_67.jpeg)

## Find your purchased book(s) in the Subjects tab of your profile..

![](_page_6_Picture_4.jpeg)

Powered by Blinklearning

Disclaimer About Us Support Contact us EN &

![](_page_6_Picture_8.jpeg)

![](_page_6_Picture_9.jpeg)

![](_page_6_Picture_10.jpeg)